## **3G Viewer Mobile Device Setup**

## Android:

**Step 1:** Go to the Google Play Store and find the free app "Totalcam". Once downloaded and installed, open the app.

**Step 2:** At the bottom you will see a tab called "Device List" tap this tab. **Step 3:** At the top right you will see a "+" for add a new device, tap here. **Step 4:** Your screen should look like the one below except with blank fields:

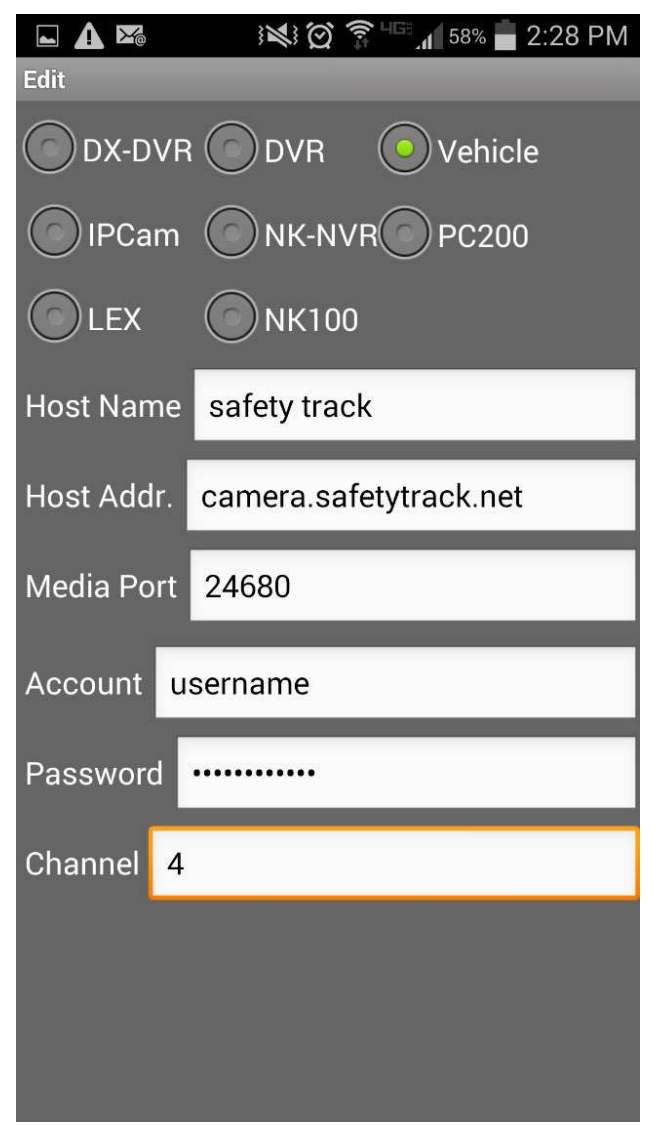

**Step 5:** At the top select the "Vehicle" option and input the fields below as follows:

Host Name: What ever you want here

Host Addr.: camera.safetytrack.net Media Port: 24680 Account: Your chosen Username Password: Your chosen Password

Channel: 4

**Step 6:** Once you have finished typing in the fields tap save at the top right of the screen. **Step 7: Your Device list should be** populated with your vehicles now from here you can select a vehicle, choose a channel and go tap "Go to LiveView". This will take you to the "Live" tab where you can view your vehicles.

iphone:

**Step 1:** Go to the App Store and find the free app "Totalcam". Once downloaded and installed, open the app.

**Step 2:** At the bottom you will see a tab called "Device List" tap this tab. **Step 3:** At the top right you will see a "+" for add a new device, tap here. **Step 4:** Your screen should look like the one below except with blank fields:

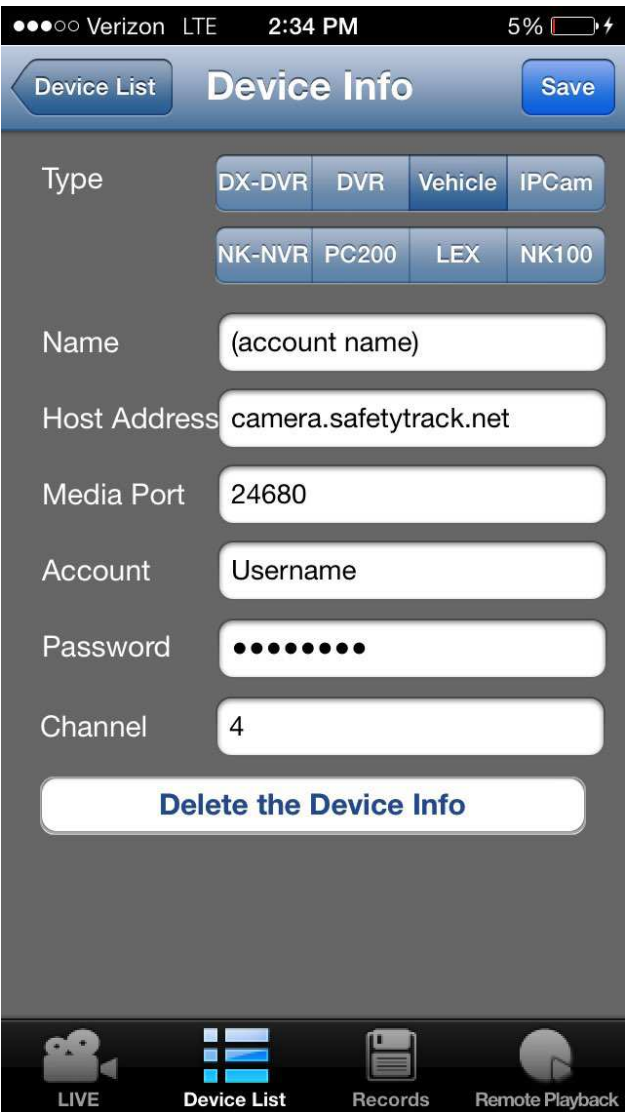

**Step 5:** At the top select the "Vehicle" option and input the fields below as follows:

Host Name: What ever you want here

Host Addr.: camera.safetytrack.net Media Port: 24680 Account: Your chosen Username Password: Your chosen Password Channel: 4

**Step 6:** Once you have finished typing in the fields tap save at the top right of the screen. **Step 7: Your Device list should be** populated with your vehicles now from here you can select a vehicle, choose a channel and go tap "Go to LiveView". This will take you to the "Live" tab where you can view your vehicles.

If you have any questions, email your Sales rep or support@safetytrack.net